**2**

XXXXXXXX © CANON INC. 2015

QT6-1122-V01 XXXXXXXX © CANON INC. 2015 PRINTED IN XXXXXXXX

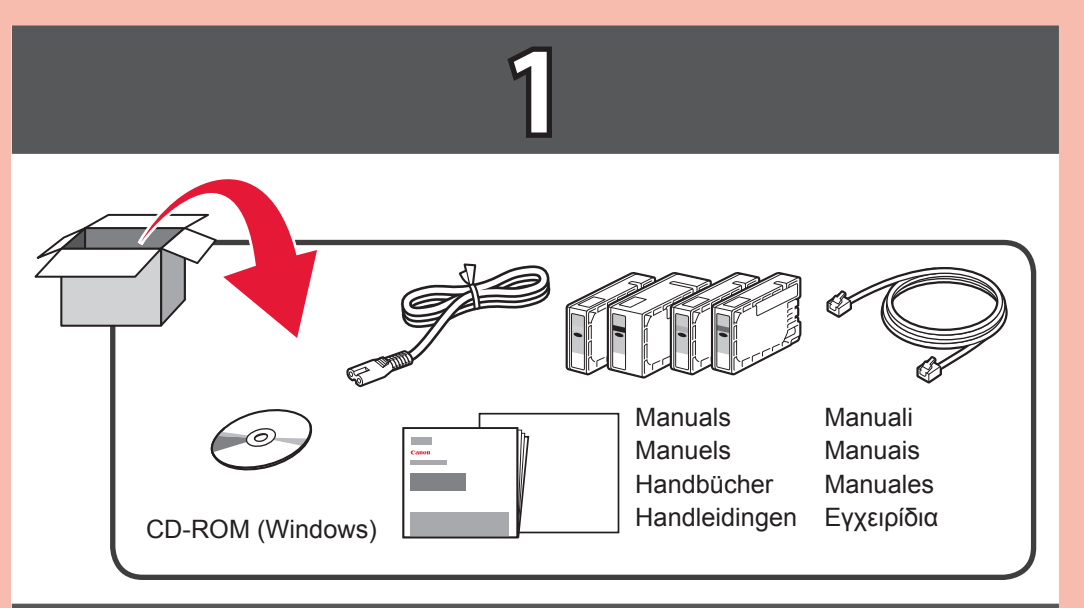

1

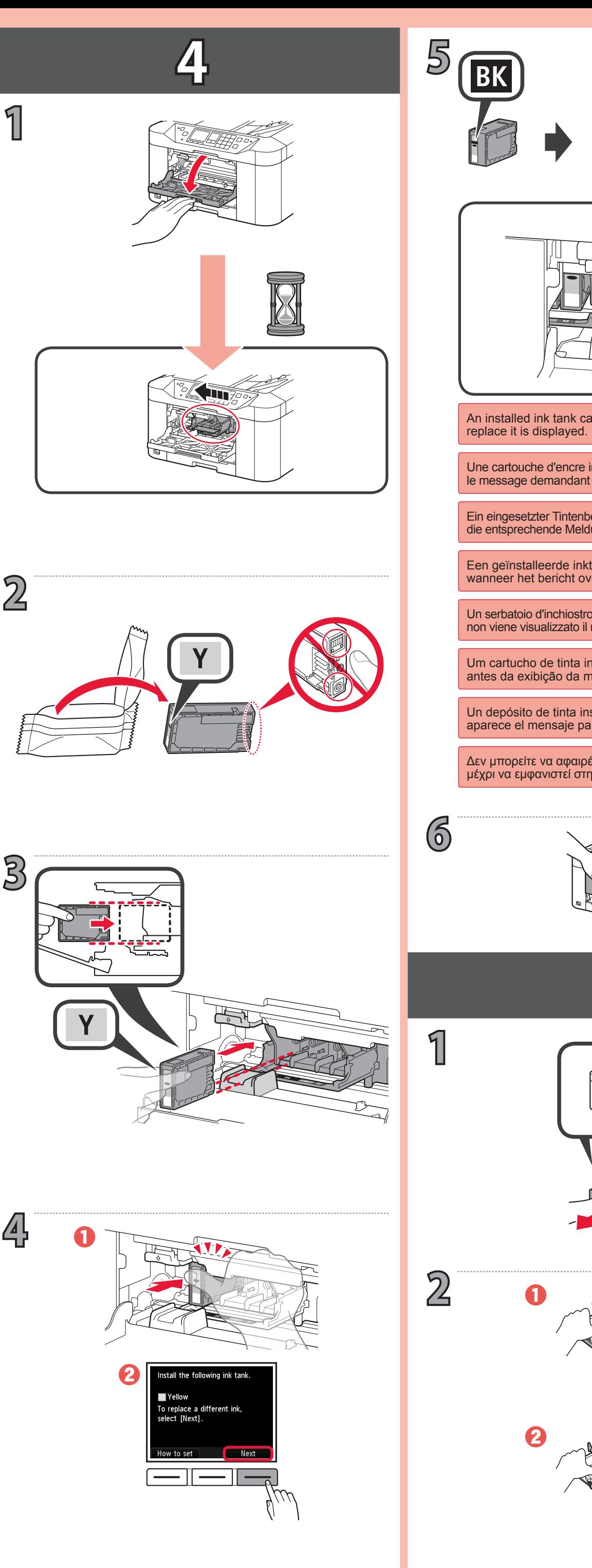

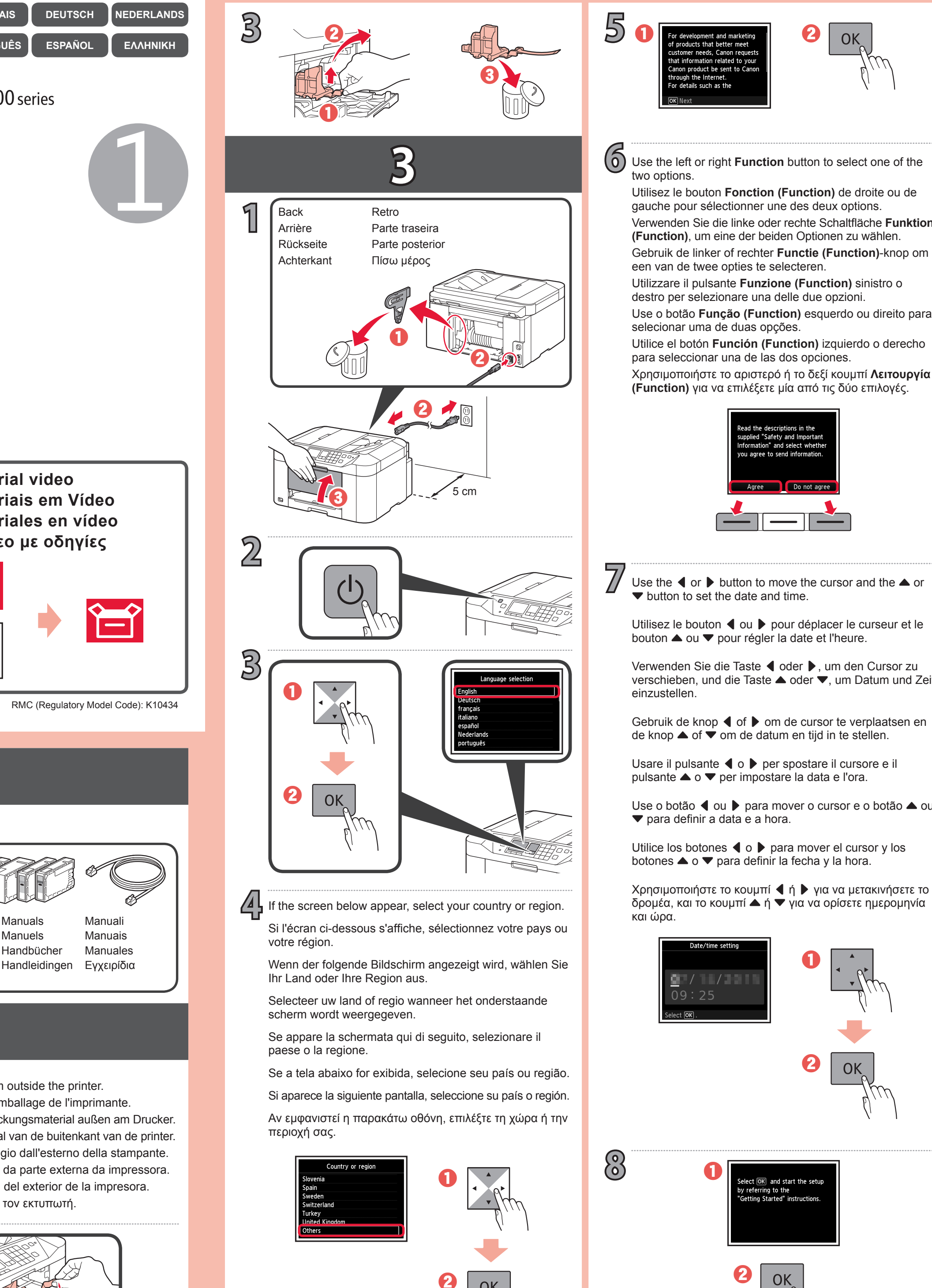

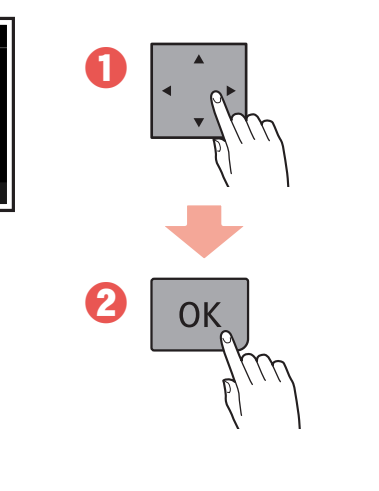

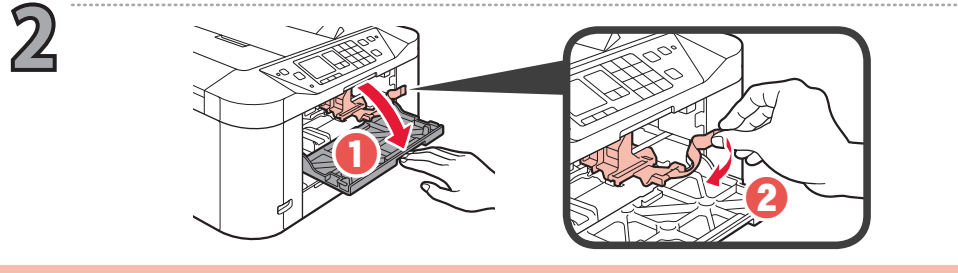

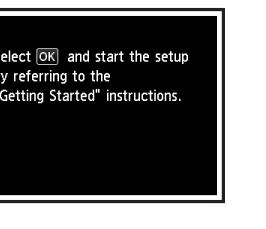

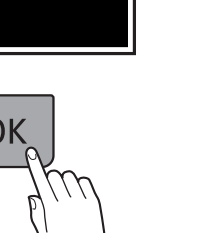

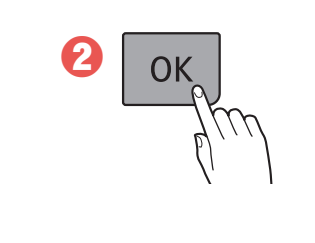

- Verwenden Sie die linke oder rechte Schaltfläche **Funktion**  gauche pour sélectionner une des deux options.
	-
	-
- Use o botão **Função (Function)** esquerdo ou direito para
- Utilice el botón **Función (Function)** izquierdo o derecho
- Χρησιμοποιήστε το αριστερό ή το δεξί κουμπί **Λειτουργία (Function)** για να επιλέξετε μία από τις δύο επιλογές.

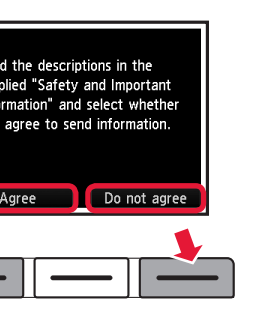

Use the  $\blacktriangle$  or  $\blacktriangleright$  button to move the cursor and the  $\blacktriangle$  or

Utilisez le bouton  $\triangleleft$  ou  $\triangleright$  pour déplacer le curseur et le

Verwenden Sie die Taste ◀ oder ▶, um den Cursor zu verschieben, und die Taste ▲ oder ▼, um Datum und Zeit

Gebruik de knop  $\blacktriangleleft$  of  $\blacktriangleright$  om de cursor te verplaatsen en de knop ▲ of ▼ om de datum en tijd in te stellen.

Usare il pulsante ◀ o ▶ per spostare il cursore e il

Use o botão ◀ ou ▶ para mover o cursor e o botão ▲ ou

Utilice los botones  $\blacktriangleleft$  o  $\blacktriangleright$  para mover el cursor y los

Χρησιμοποιήστε το κουμπί ◀ ή ▶ για να μετακινήσετε το δρομέα, και το κουμπί ▲ ή ▼ για να ορίσετε ημερομηνία

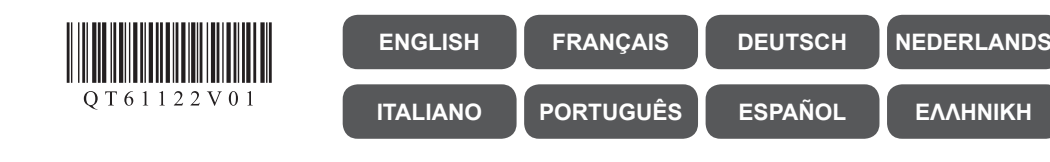

## **Canon**

**MAXIFY MB2100 series** 

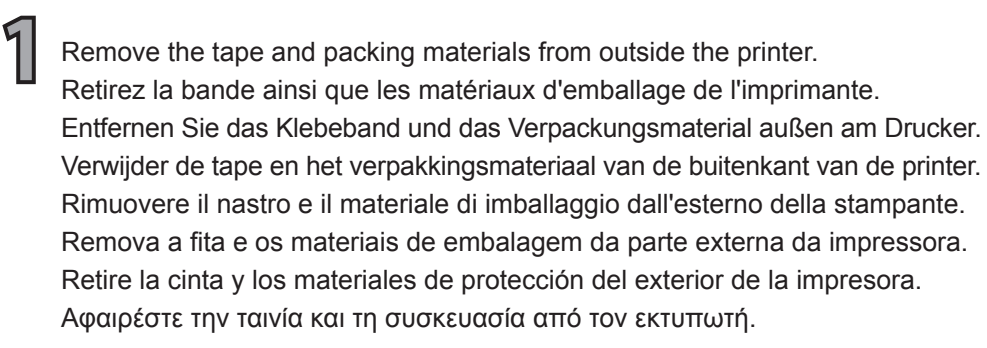

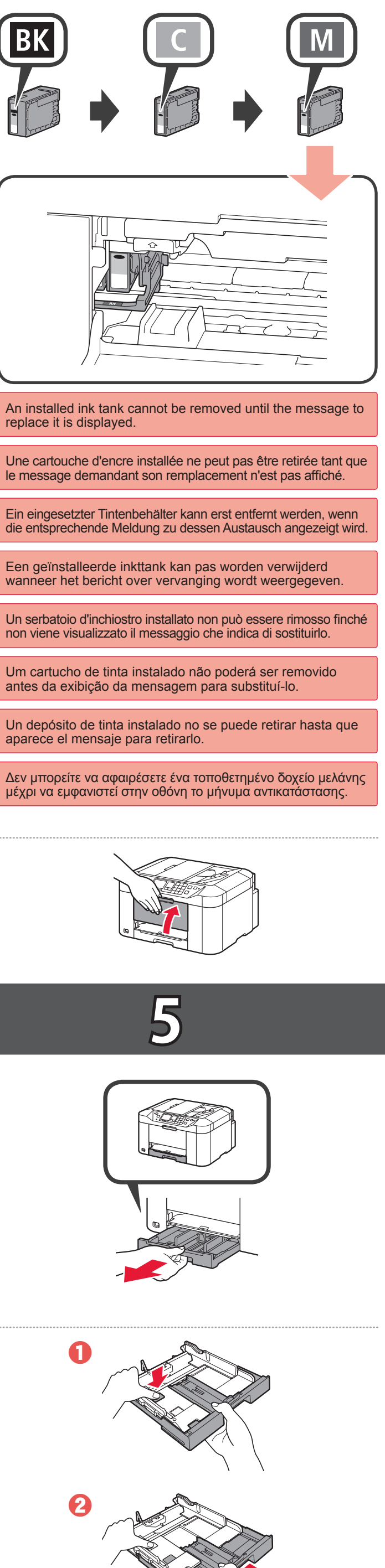

**Video Tutorials Tutorial video Didacticiels vidéo Tutoriais em Vídeo Videolernprogramme Tutoriales en vídeo Videozelfstudies Βίντεο με οδηγίες** http://canon.com/ijsetup 躁露

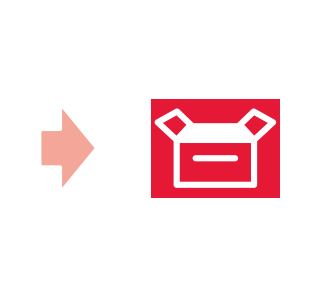

**Ξεκινώντας 1 Guía de inicio 1 Para Começar 1 Guida Rapida 1 Aan de Slag-gids 1 Inbetriebnahme 1 Démarrage 1 Getting Started 1**

RMC (Regulatory Model Code): K10434

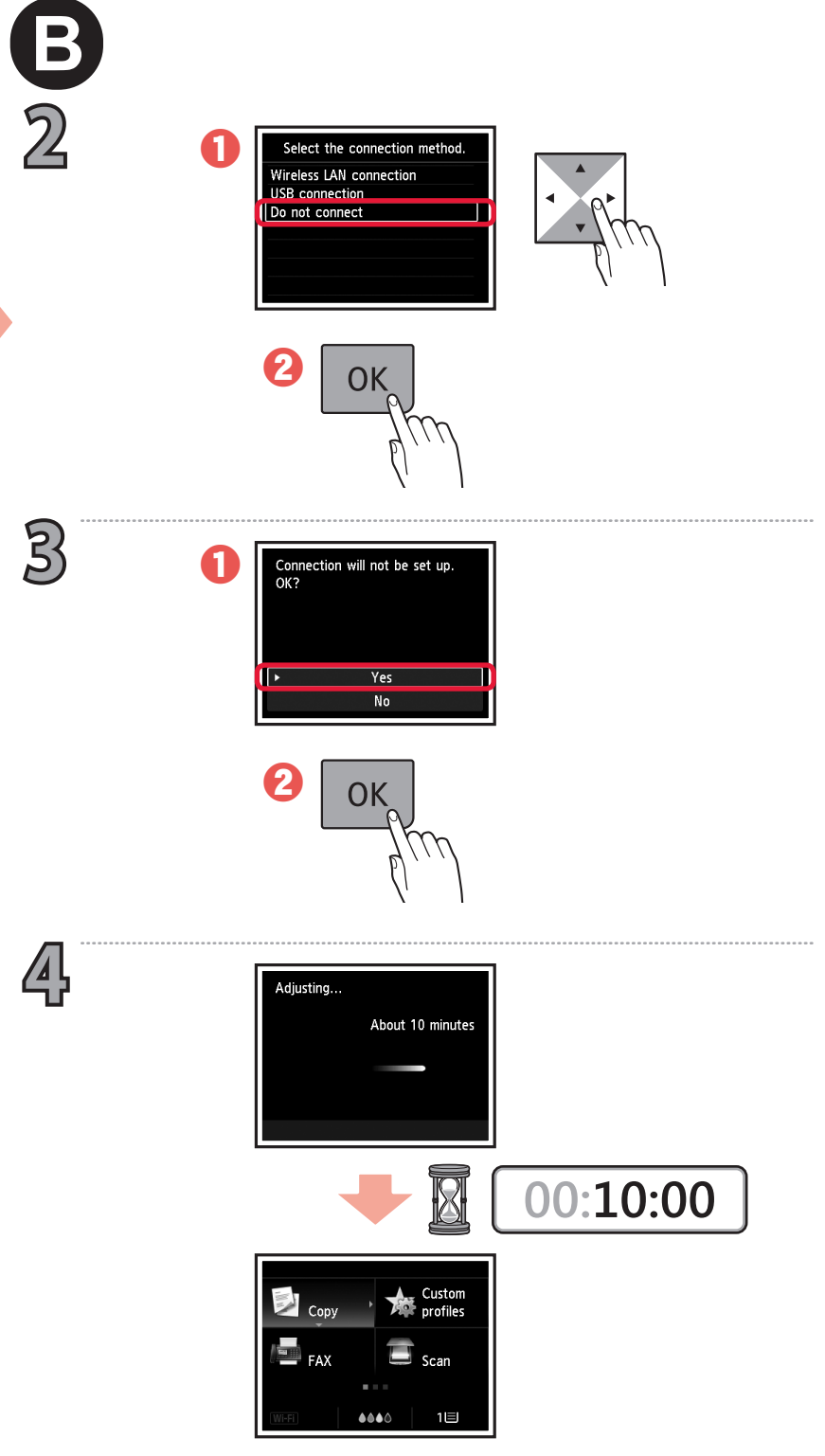

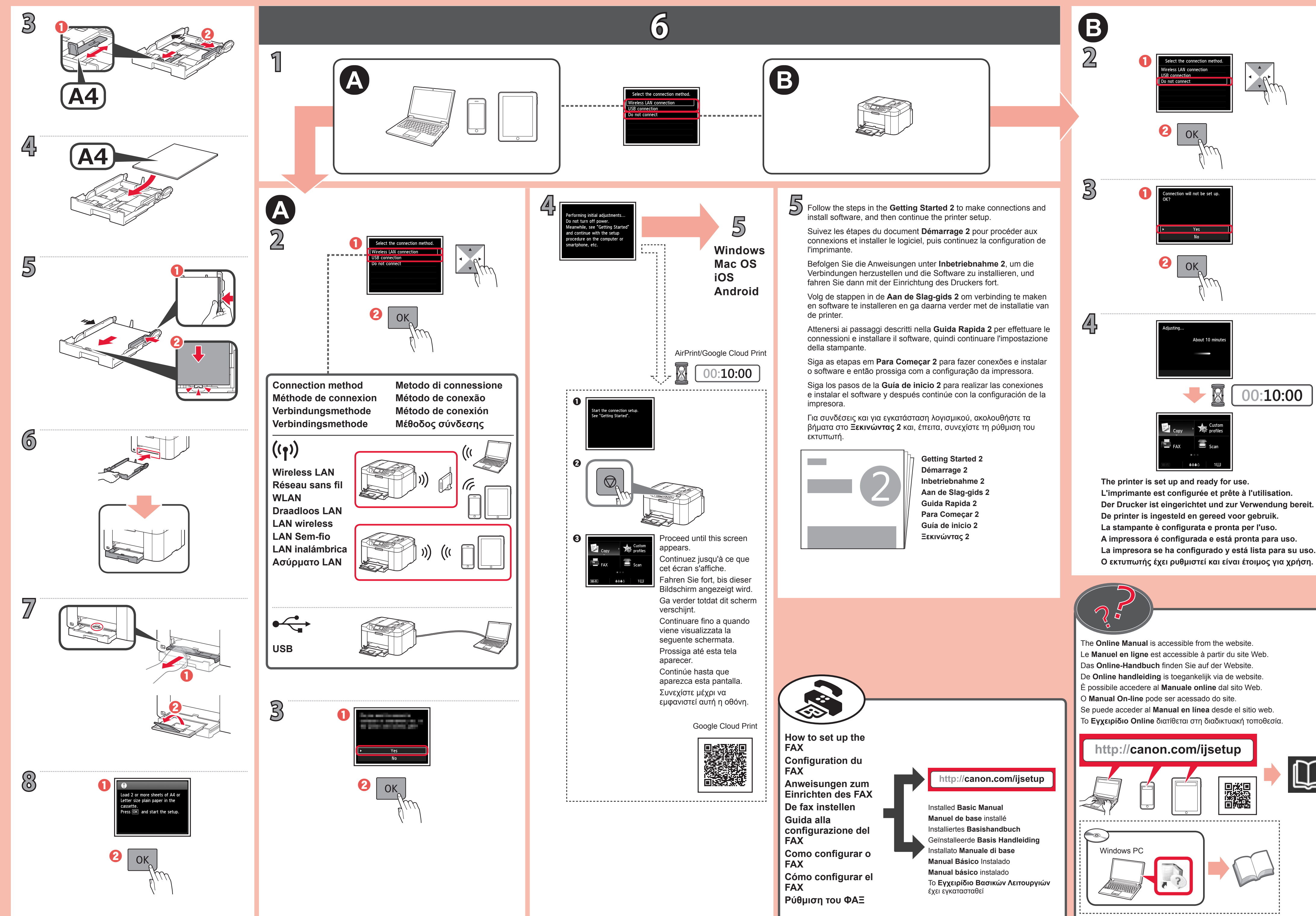

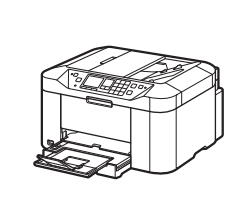

## **Windows Mac OS iOS Android**

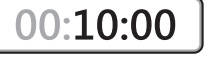

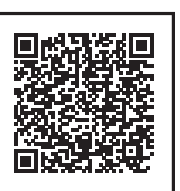

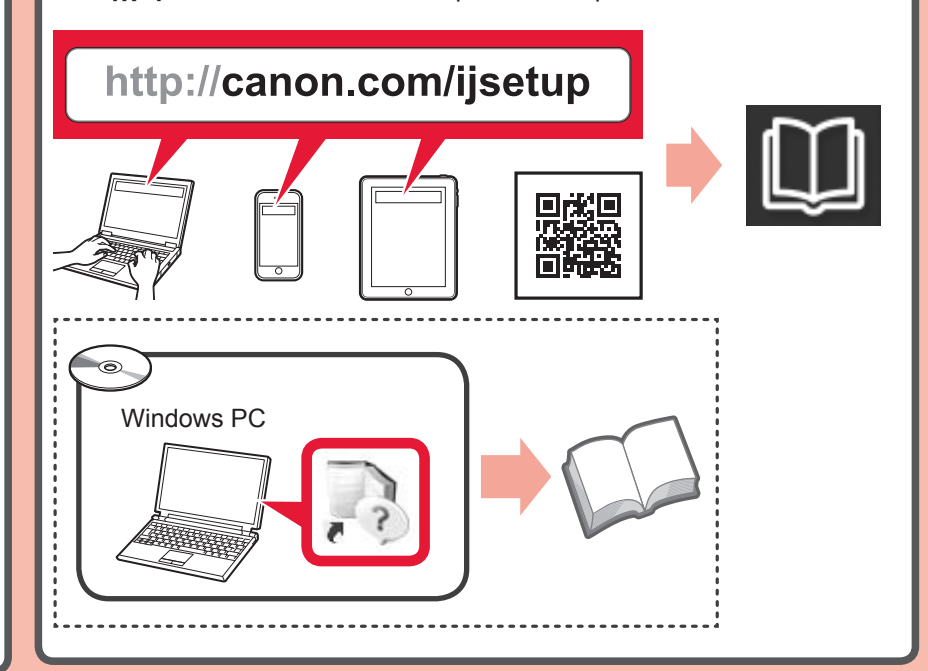

**5**

B

Για συνδέσεις και για εγκατάσταση λογισμικού, ακολουθήστε τα βήματα στο **Ξεκινώντας 2** και, έπειτα, συνεχίστε τη ρύθμιση του

εκτυπωτή.

**The Co** 

**Ξεκινώντας 2**

Siga los pasos de la **Guía de inicio 2** para realizar las conexiones e instalar el software y después continúe con la configuración de la

impresora.

**Guía de inicio 2**

**Para Começar 2**

Siga as etapas em **Para Começar 2** para fazer conexões e instalar o software e então prossiga com a configuração da impressora.

**Guida Rapida 2**

Attenersi ai passaggi descritti nella **Guida Rapida 2** per effettuare le connessioni e installare il software, quindi continuare l'impostazione

**Ρύθμιση του ΦΑΞ Cómo configurar el FAX Como configurar o Guida alla configurazione del FAX De fax instellen Anweisungen zum Einrichten des FAX Configuration du FAX FAX**

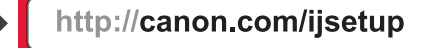

Το **Εγχειρίδιο Βασικών Λειτουργιών** έχει εγκατασταθεί **Manual básico** instalado **FAX Manual Básico** Instalado Installato **Manuale di base** Geïnstalleerde **Basis Handleiding** Installiertes **Basishandbuch Manuel de base** installé Installed **Basic Manual**

della stampante.

Το **Εγχειρίδιο Online** διατίθεται στη διαδικτυακή τοποθεσία. Se puede acceder al **Manual en línea** desde el sitio web. O **Manual On-line** pode ser acessado do site. È possibile accedere al **Manuale online** dal sito Web. De **Online handleiding** is toegankelijk via de website. Das **Online-Handbuch** finden Sie auf der Website. Le **Manuel en ligne** est accessible à partir du site Web. The **Online Manual** is accessible from the website.

**Aan de Slag-gids 2**

Volg de stappen in de **Aan de Slag-gids 2** om verbinding te maken en software te installeren en ga daarna verder met de installatie van

de printer.

**Inbetriebnahme 2**

Befolgen Sie die Anweisungen unter **Inbetriebnahme 2**, um die Verbindungen herzustellen und die Software zu installieren, und

fahren Sie dann mit der Einrichtung des Druckers fort.

**Der Drucker ist eingerichtet und zur Verwendung bereit. L'imprimante est configurée et prête à l'utilisation. The printer is set up and ready for use.**

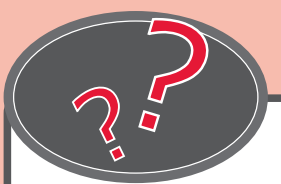

Suivez les étapes du document **Démarrage 2** pour procéder aux connexions et installer le logiciel, puis continuez la configuration de

l'imprimante.

**Démarrage 2**

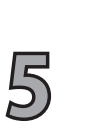

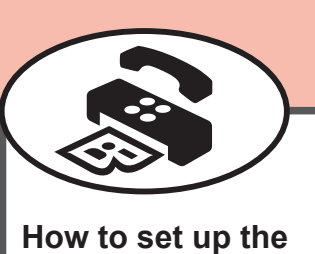

Follow the steps in the **Getting Started 2** to make connections and

install software, and then continue the printer setup.

**Getting Started 2**